# User's Guide

# DeviceNet™ PC Interface Card

DN-PC2 Rev. 1.0

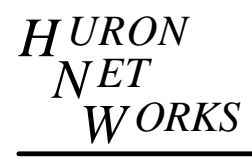

**771 Airport Boulevard, Suite 2, Ann Arbor, Michigan 48108 Phone: (313) 995-2637 Fax: (313) 995-2876**

## **1. INTRODUCTION**

The DN-PC2 hardware and DLL provide a convenient system development tool for  $D$ eviceNet<sup>™</sup> based CAN networks. The DNPC2.DLL was designed to use the Allen-Bradley NetWdn16 API as the interface to the hardware.

The DLL interfaces to the DN-PC2 through an interrupt driven device driver. Commands are available to configure both the DN-PC2 specific interface as well as the CAN network parameters.

#### **2. INSTALLING THE DN-PC2**

The DN-PC2 may be installed in an ISA compatible Personal Computer. The module occupies 32 consecutive locations within the processor I/0 space. Prior to installation, the user must set both the base address and the interrupt level to be used by the adapter.

## **2.1. Port Addresses**

The DN-PC2 may be configured to one of 4 separate base addresses using switch positions S9 and S10. Note that when setting the switch the down position is ON and the up position is OFF.

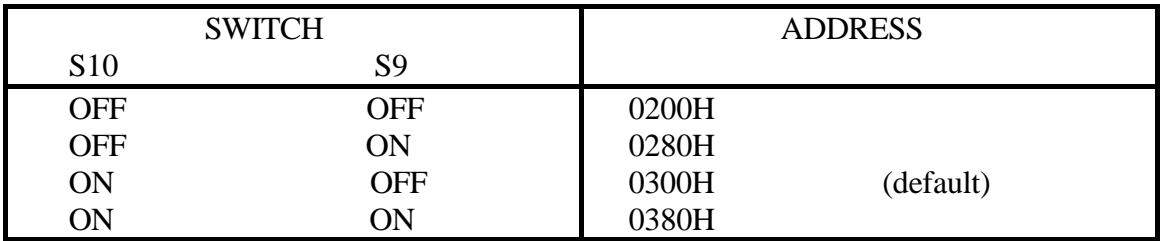

## **2.2. Interrupt Levels**

The DN-PC2 supports 8 different interrupts through switch positions S1 through S8. Only 1 of these switches should be in the ON (Down) position.

Windows is a trademark of Microsoft, Inc. DeviceNet is a trademark of Open DeviceNet Vendor Association, Inc.

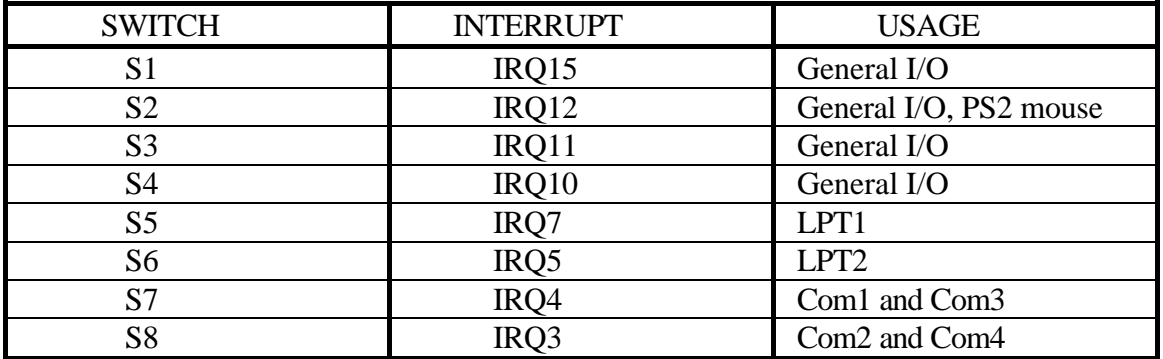

#### **2.3. Connector Pin Out**

The pin-out for the DB9 connector is as follows:

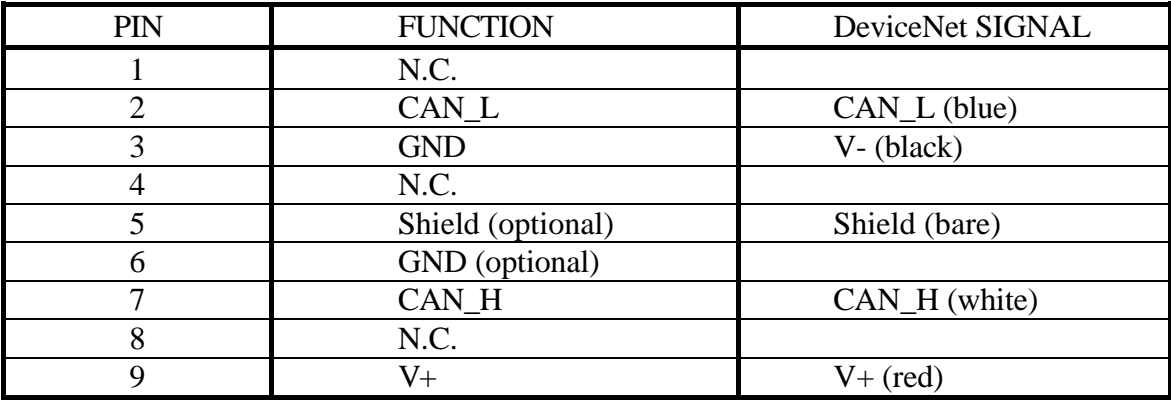

The above pin out complies with the IS-11898 standard used by CiA. For use with DeviceNet, signals should be connected as shown in the above table.

#### **2.4. Network Adapter Jumpers**

The DN-PC2 is provided with an optically coupled CAN transceiver. To support applications requiring alternate drivers, two sets of dual row 10 position jumpers are provided. Jumper group P1 carry signals from the CAN controller to the CAN transceiver circuit. Jumper group P2 carry signals from the transceiver to the DB9 connector. Jumper P2-10 provides a convenient option for enabling a 120 ohm network termination resistor. If the DN-PC2 card is to be enclosed in a PC chassis, the use of the onboard termination resistor is not recommended since it will be difficult to tell whether it is in or out. A three pin jumper group next to J2 is used to select the connection of the shield to the hybrid ground.

#### **2.4.1. Jumper P1**

Unless a custom network driver is installed the jumper locations on P1 containing white silk screened lines should be installed.

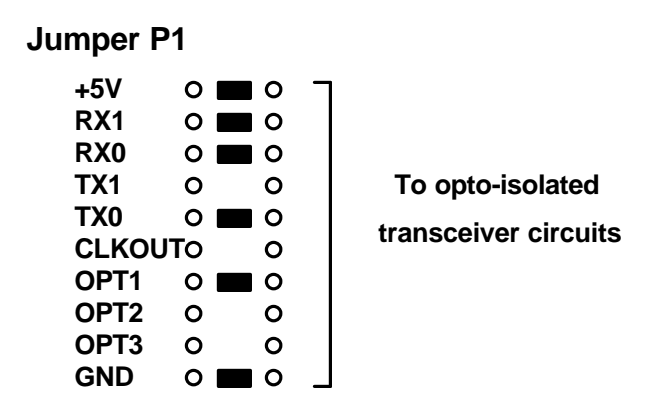

#### **2.4.2. Jumper P2**

Jumper group P2 connects the CAN transceiver circuit to the DB9 connector. Unless a custom network driver is installed, jumpers on P2 should be installed to connect the onboard transceiver. Some of the jumpers are used to select the power option for the transceiver.

To provide full isolation between the CAN network and the PC the transceiver circuit requires a separate power source. This is typically provided by a network wide power supply carried on the  $BUS +$  and  $BUS$  GND signals.

The following jumper options should be used when the  $BUS +$  and  $BUS$  GND signals are to be used to power the transceiver.

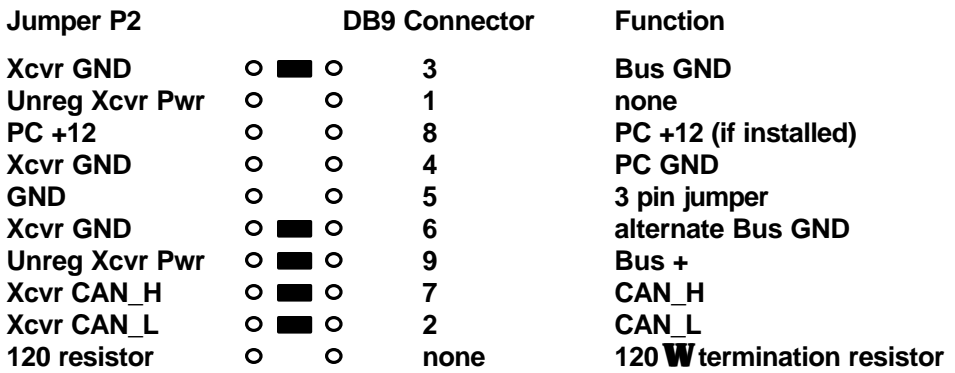

The following jumper options should be used when the  $PC +12$  power is to be used to power the transceiver. Note that this configuration does not provide galvanic isolation between the CAN network and the PC. Installing the jumper shown in outline form will connect the PC +12 volt power to the DB9 connector. **Care should be exercised**.

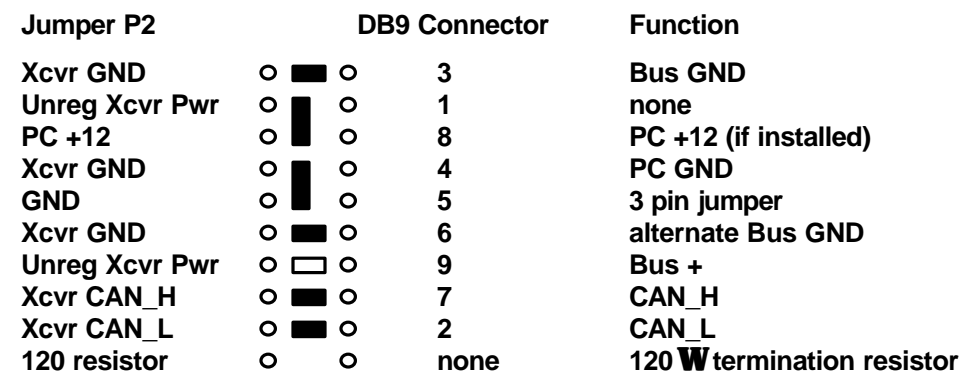

#### **2.4.3. Shield Jumper Group**

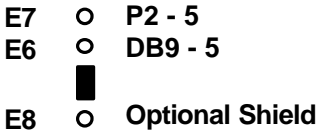

For all DeviceNet applications the 3 pin jumper should connect the shield to the DB9 connector, pin 5 (DB9-5).

# **3. INSTALLING SOFTWARE**

The DN-PC2 DLL driver is provided on a 3.5 inch floppy diskette. This file is to be installed as described below, for operation with the NetWdn16 dirver dll. Typically, an initialization option within the application will bring up a dialog box with the Huron Net Works name in it that will allow the selection of the DN-PC2 I/O address and interrupt level.

The installation procedure calls for making an entry in a private .INI file that NetWdn16 parses to see what interfaces are available. The installation procedure is as follows:

1. Search for the file "windnet.ini" in the Windows directory (usually c:\windows). If it is not found, then create this file.

2. Search for a "drivers" section in windnet.ini. If it is not found, then create it by writing the string "[drivers]".

3. Add a description of your interface as the "entry" in the drivers section. The "string" associated with the "entry" must specify the fully qualified path of the Driver DLL. NetWdn16 passes this string directly to the LoadLibrary function.

4. Copy dnpc2.dll to the appropriate location(s) on the PC.

An example "windnet.ini" file:

[drivers] Vendor X Driver  $Y = c:\varepsilon\div\frac{\text{div}(y)}{\text{devnet}}$ . HNW DeviceNet  $DLL = c$ :\windows\dnpc2.dll

This example windnet.ini contains a drivers section (denoted by the "[drivers]" text) and two driver descriptions; "Vendor X Driver Y" and "HNW DeviceNet DLL". The driver descriptions are the entries that NetWdn16 will display in a List Box when a selection is necessary.

When the user makes a selection, NetWdn16 grabs the associated directory  $\&$  file name string (to the right of the "=" sign)  $\&$  passes this without modification to the ::LoadLibrary() function. For example, if the user selected "HNW DeviceNet DLL" from the List Box, then NetWdn16 would pass the string "c:\windows\dnpc2.dll" to the LoadLibrary() function.

The driver description string (to the left of the "=" sign) is limited to a maximum of 32 characters. The path string (to the right of the "=" sign) is limited to a maximum of 500 characters.

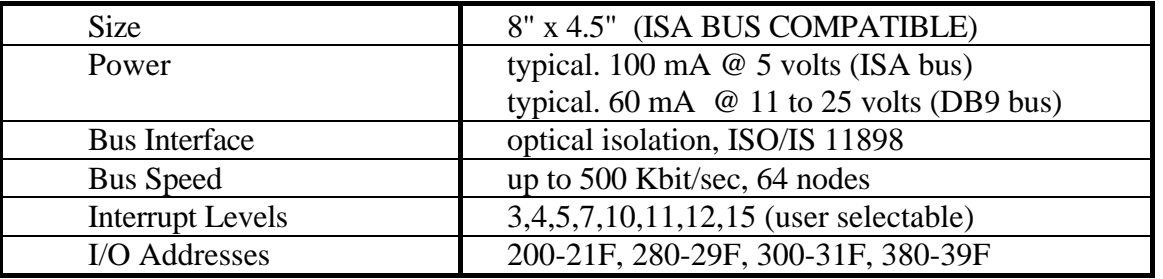

## **4. DN-PC2 SPECIFICATIONS**

## **5. DLL HEADER FILE**

The following is a sample header file defining the API for using the DNPC2.DLL with a custom windows application.

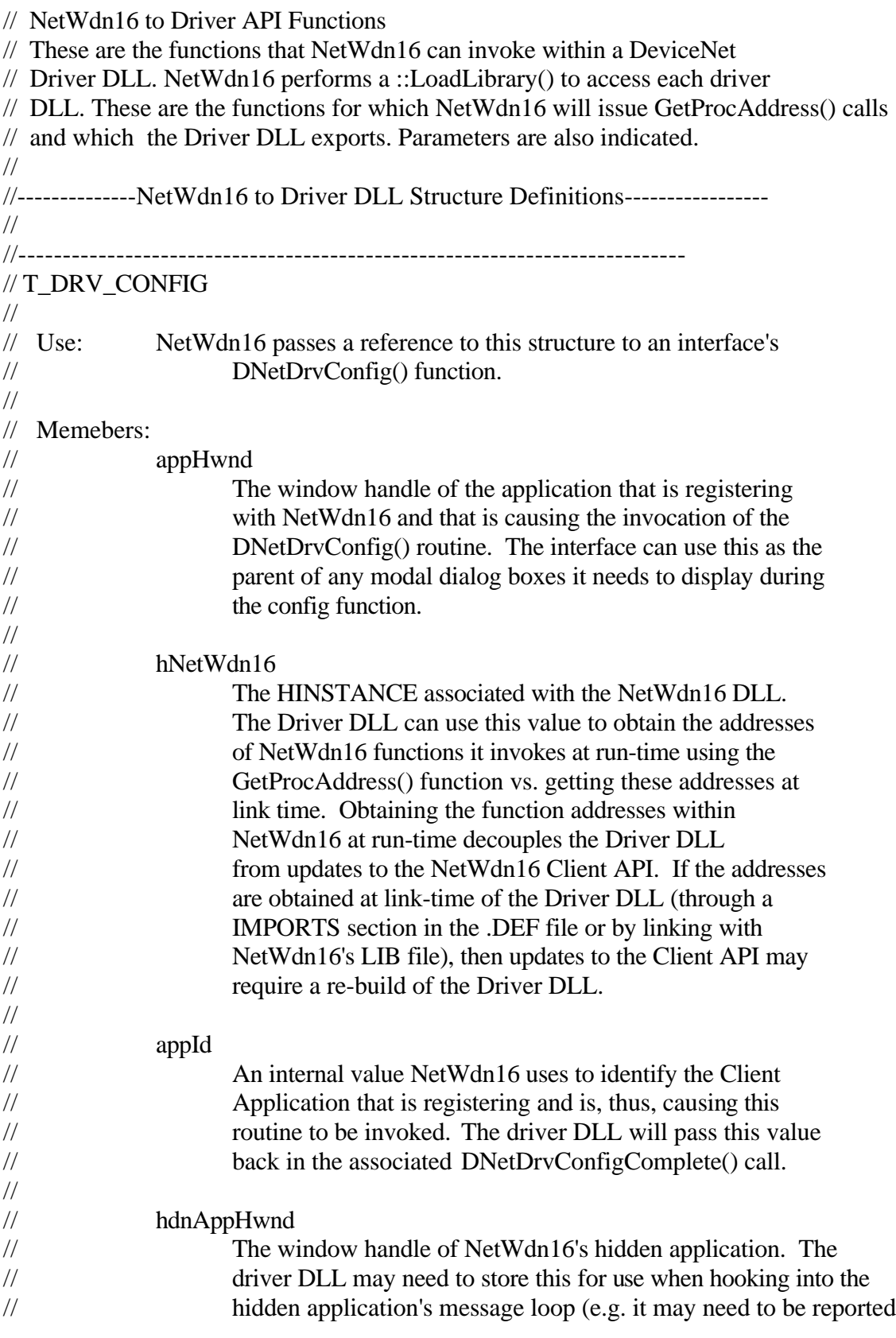

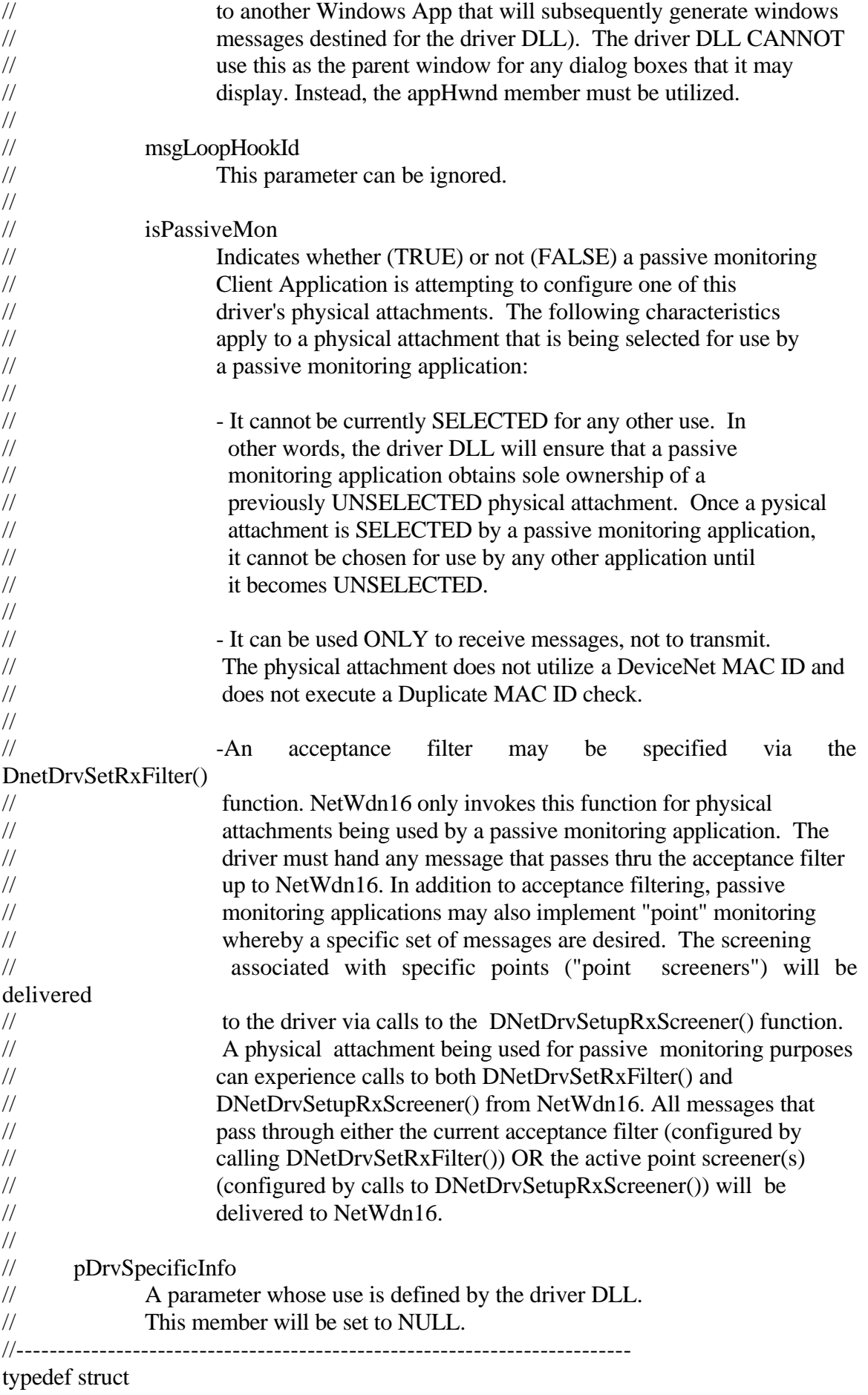

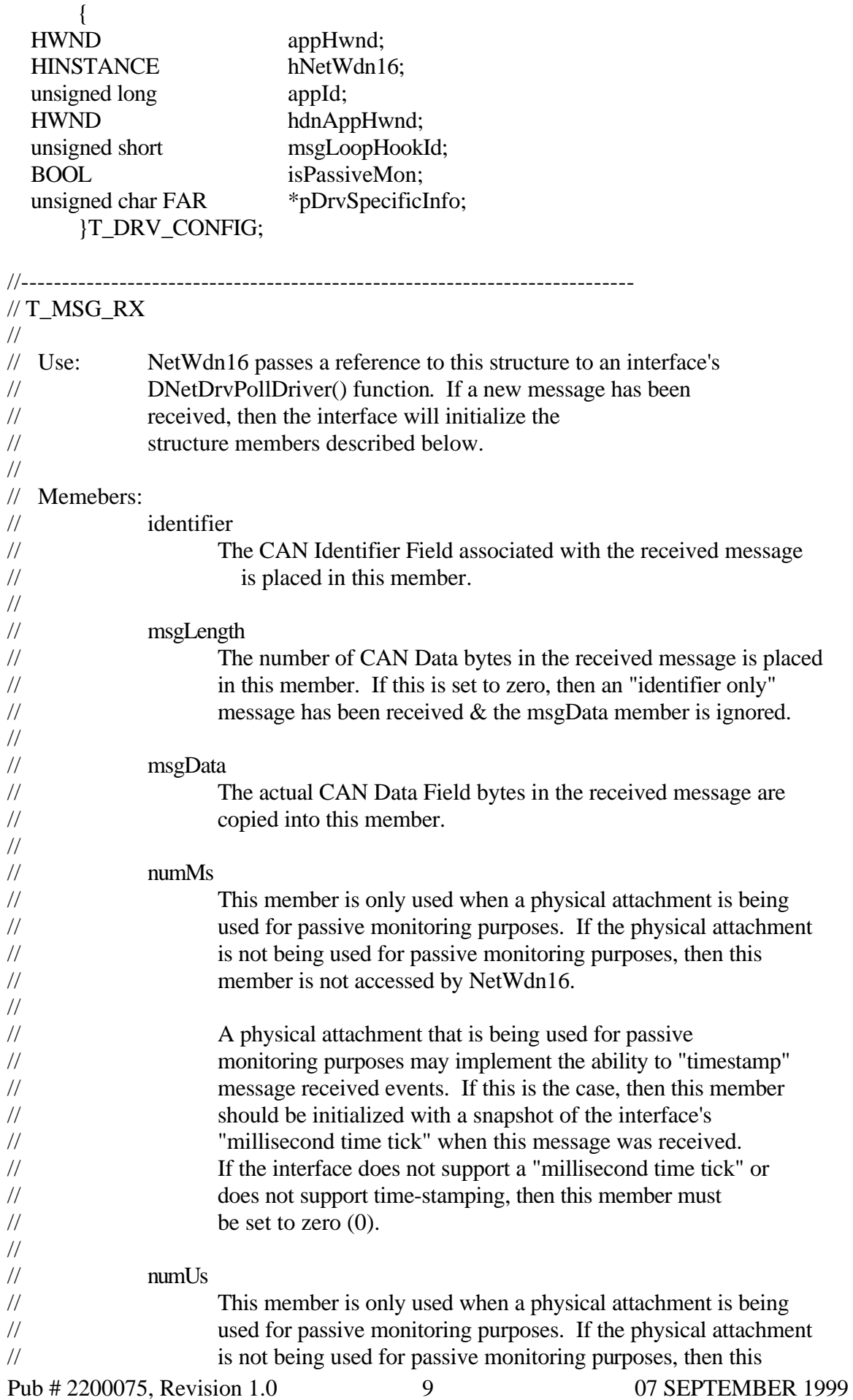

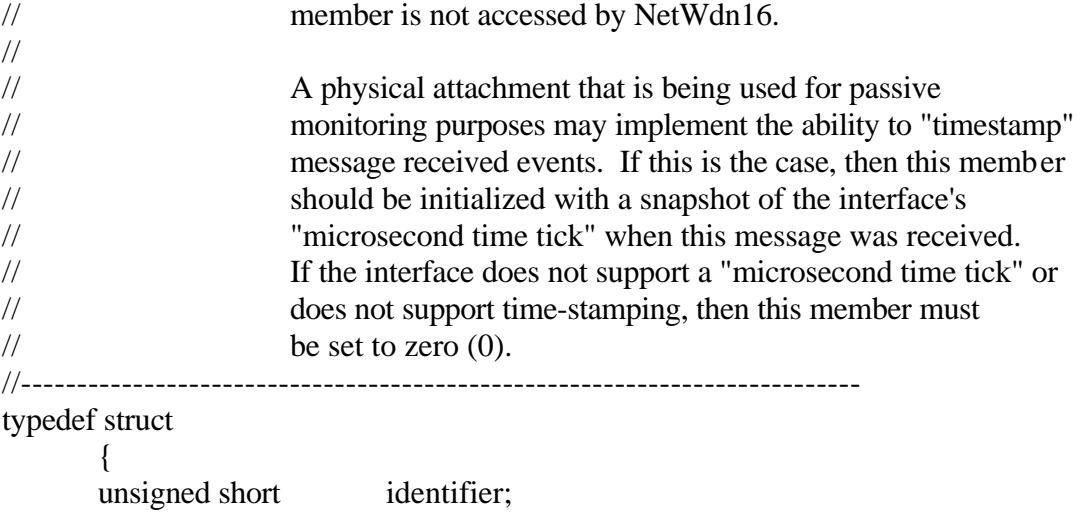

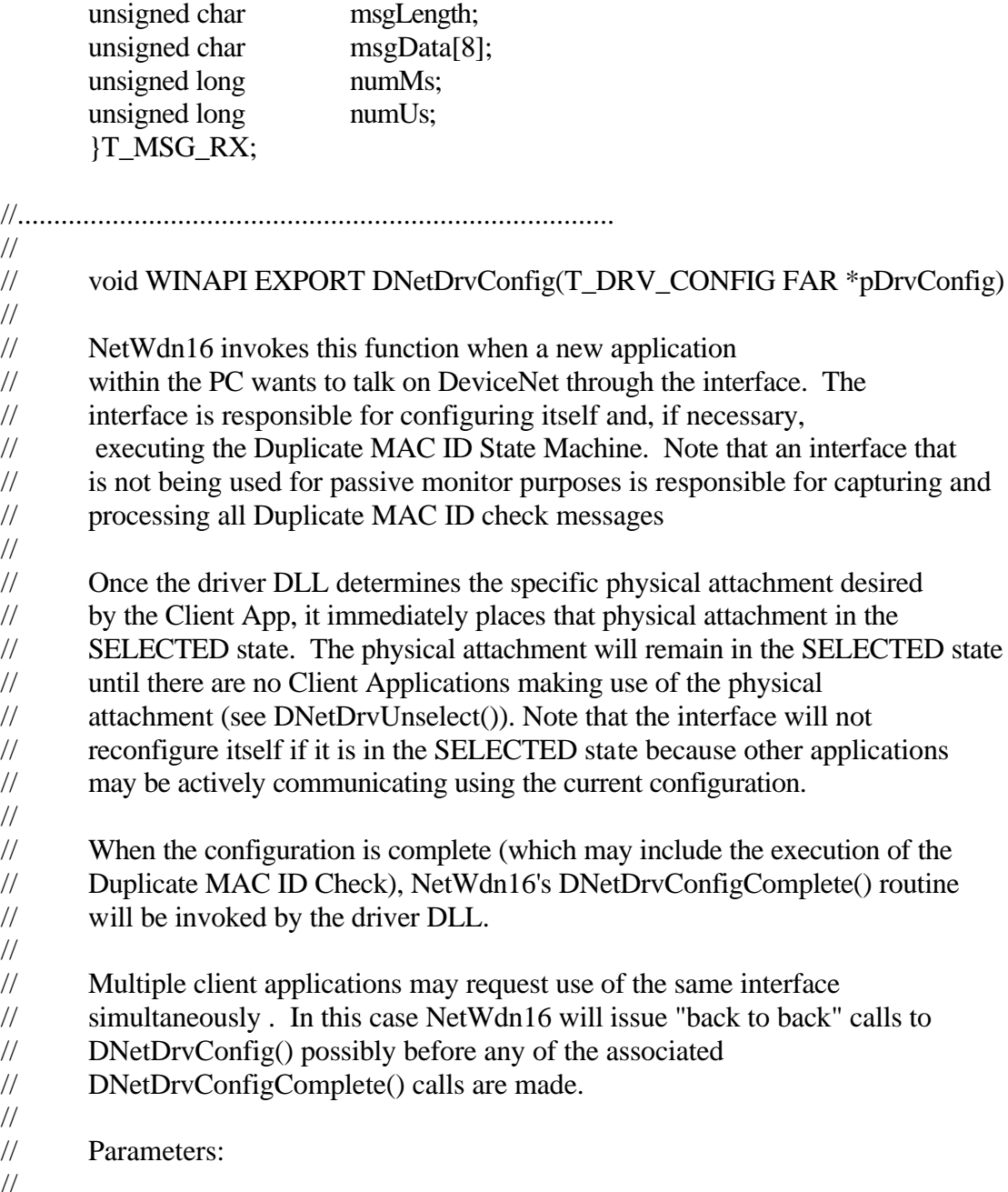

Pub # 2200075, Revision 1.0 10 07 SEPTEMBER 1999 // pDrvConfig - References a structure containing various configuration

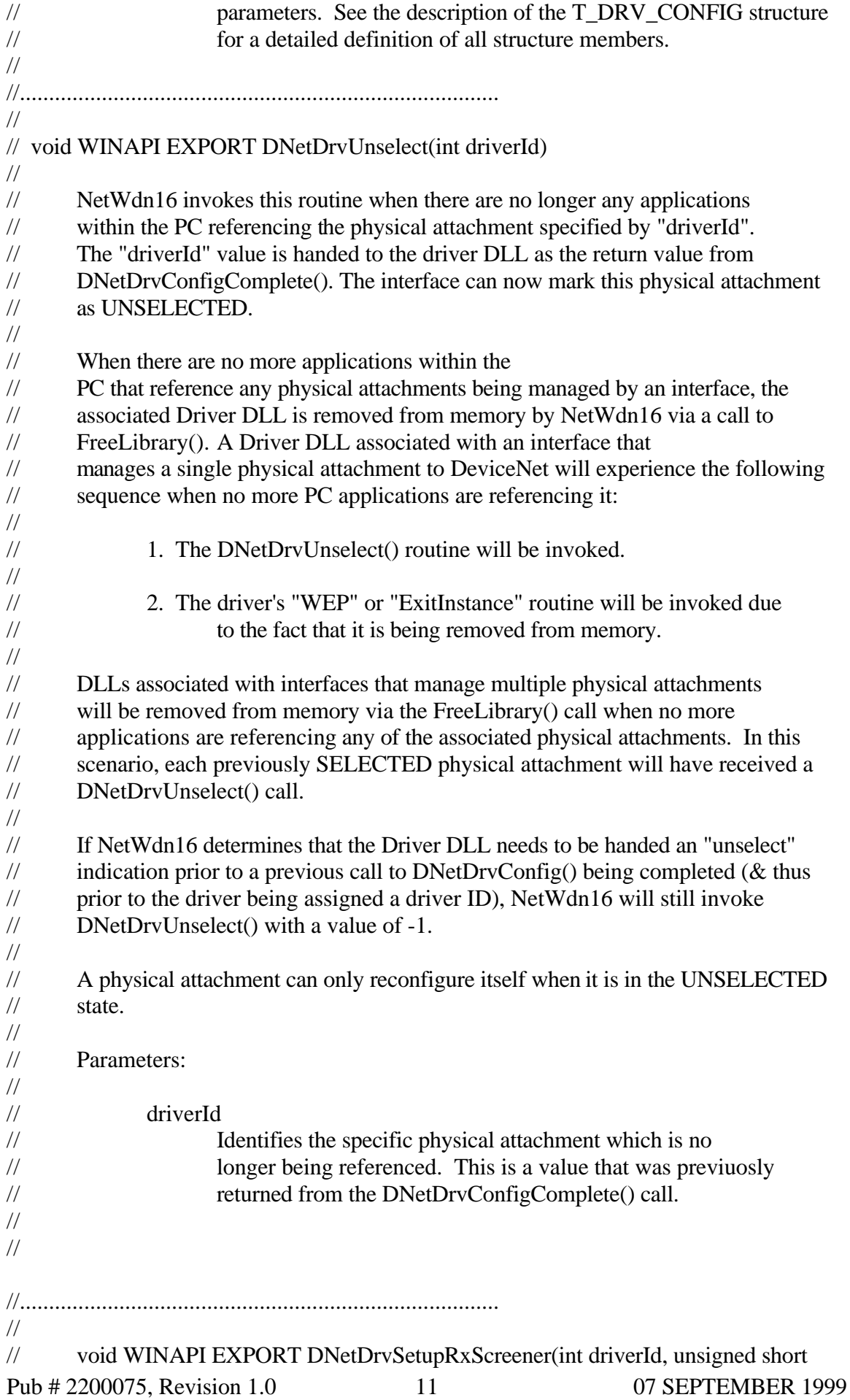

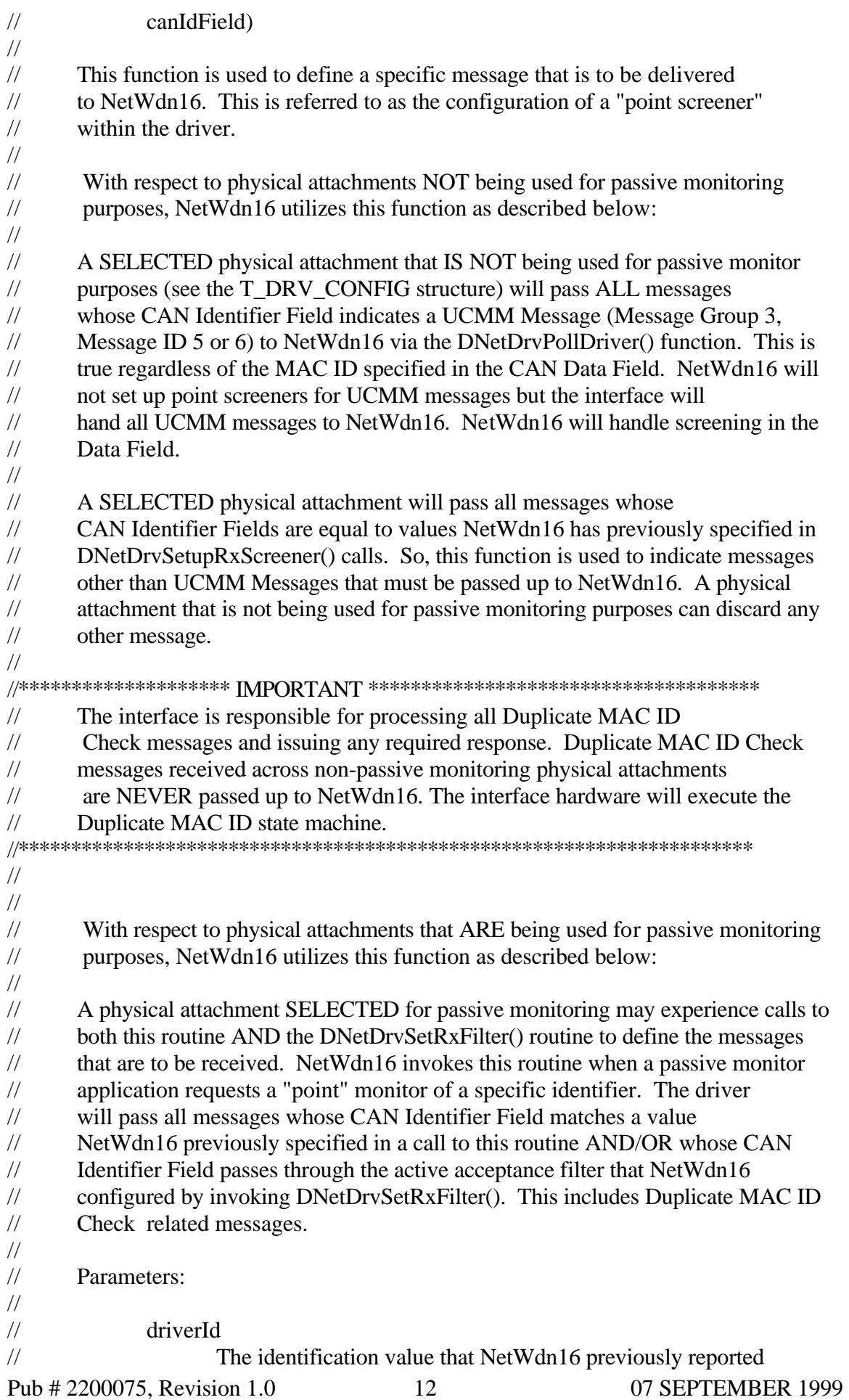

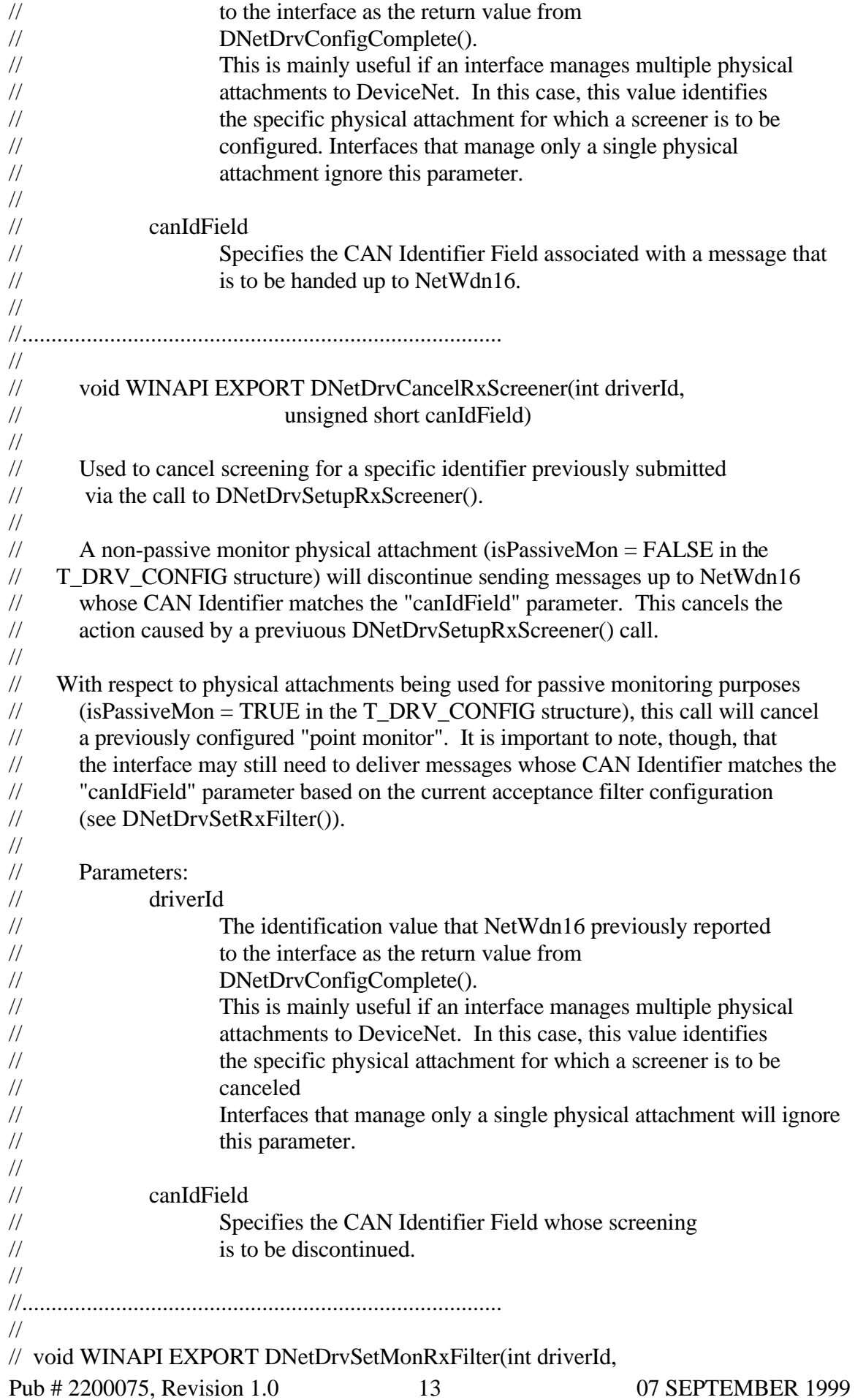

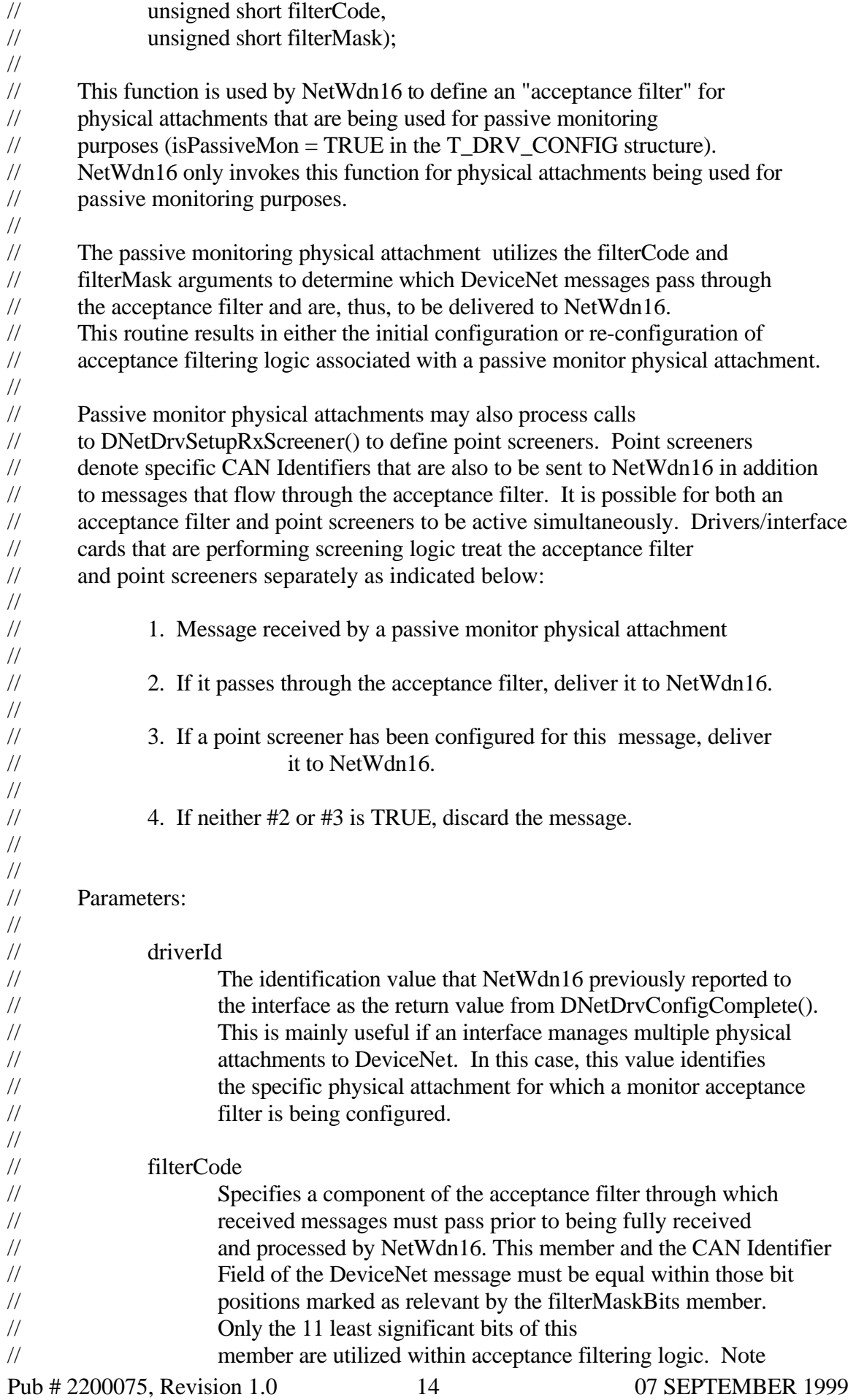

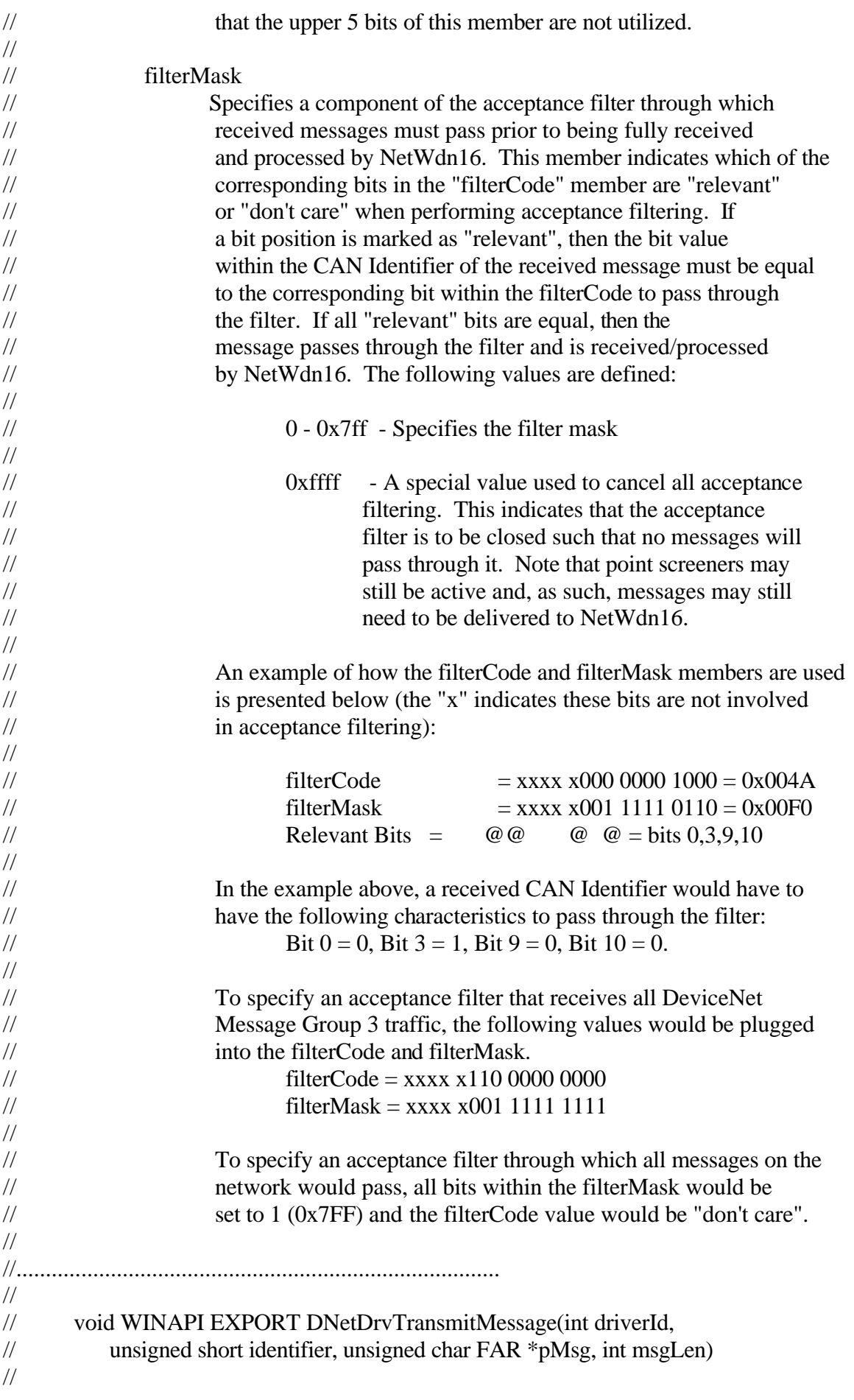

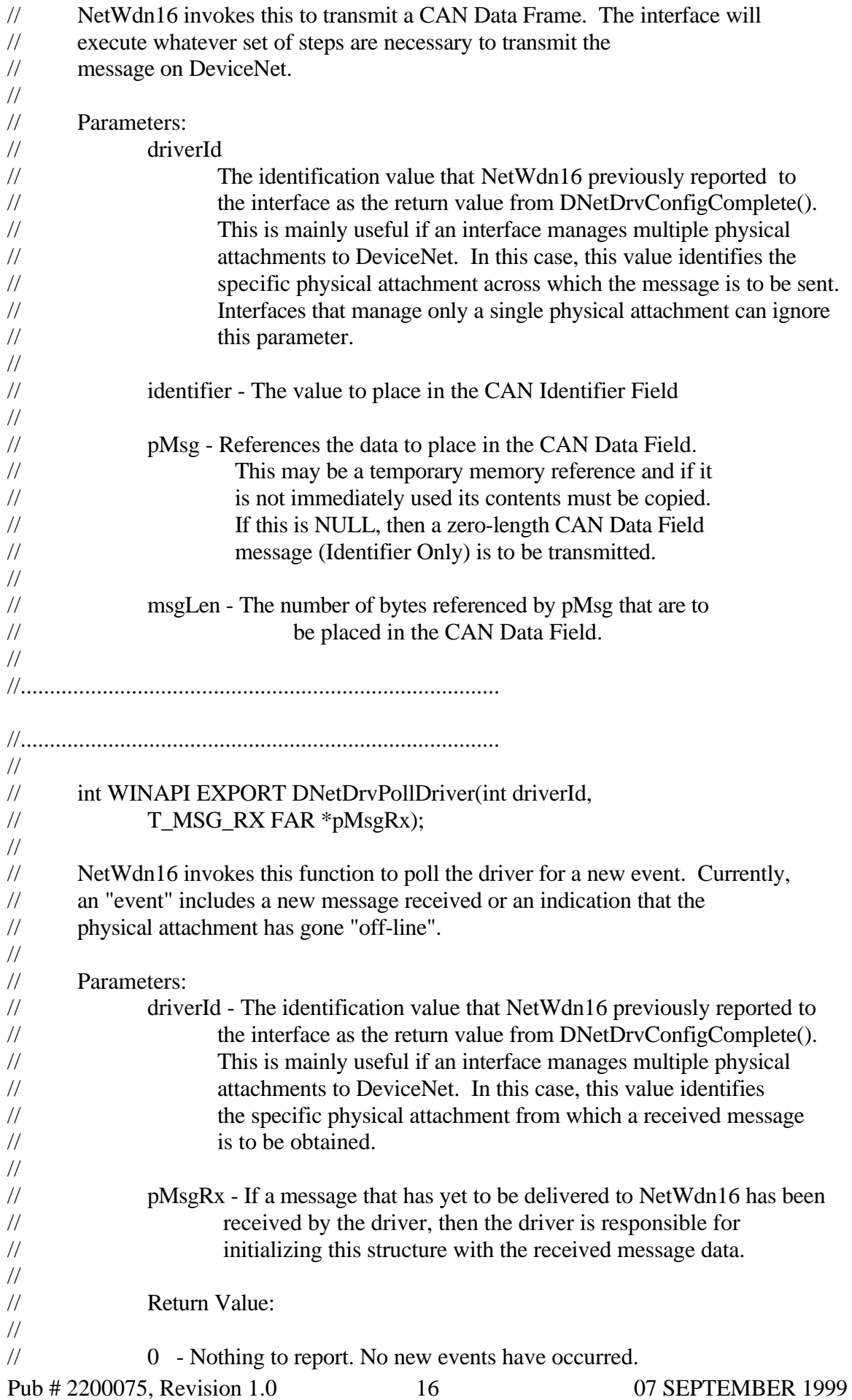

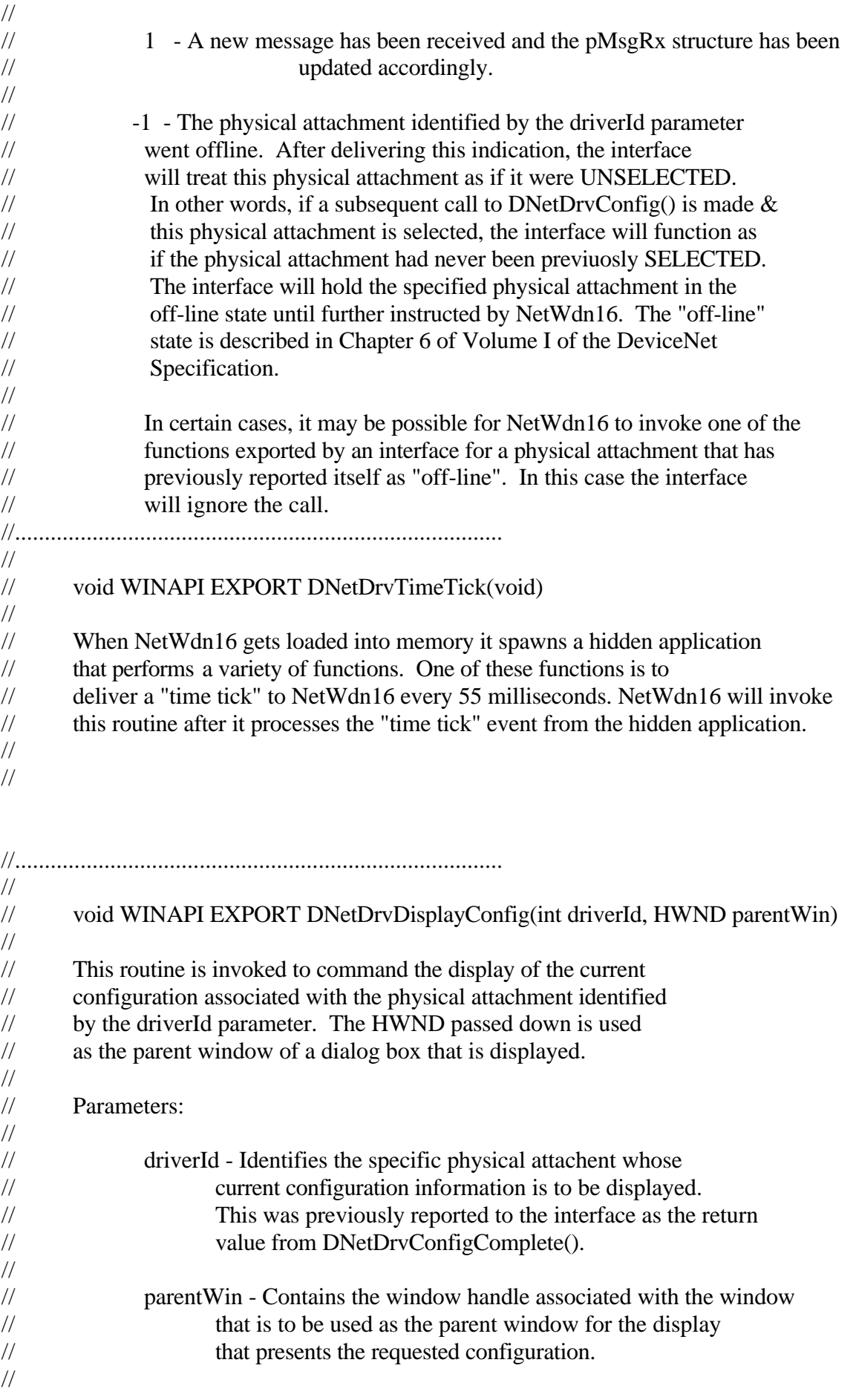

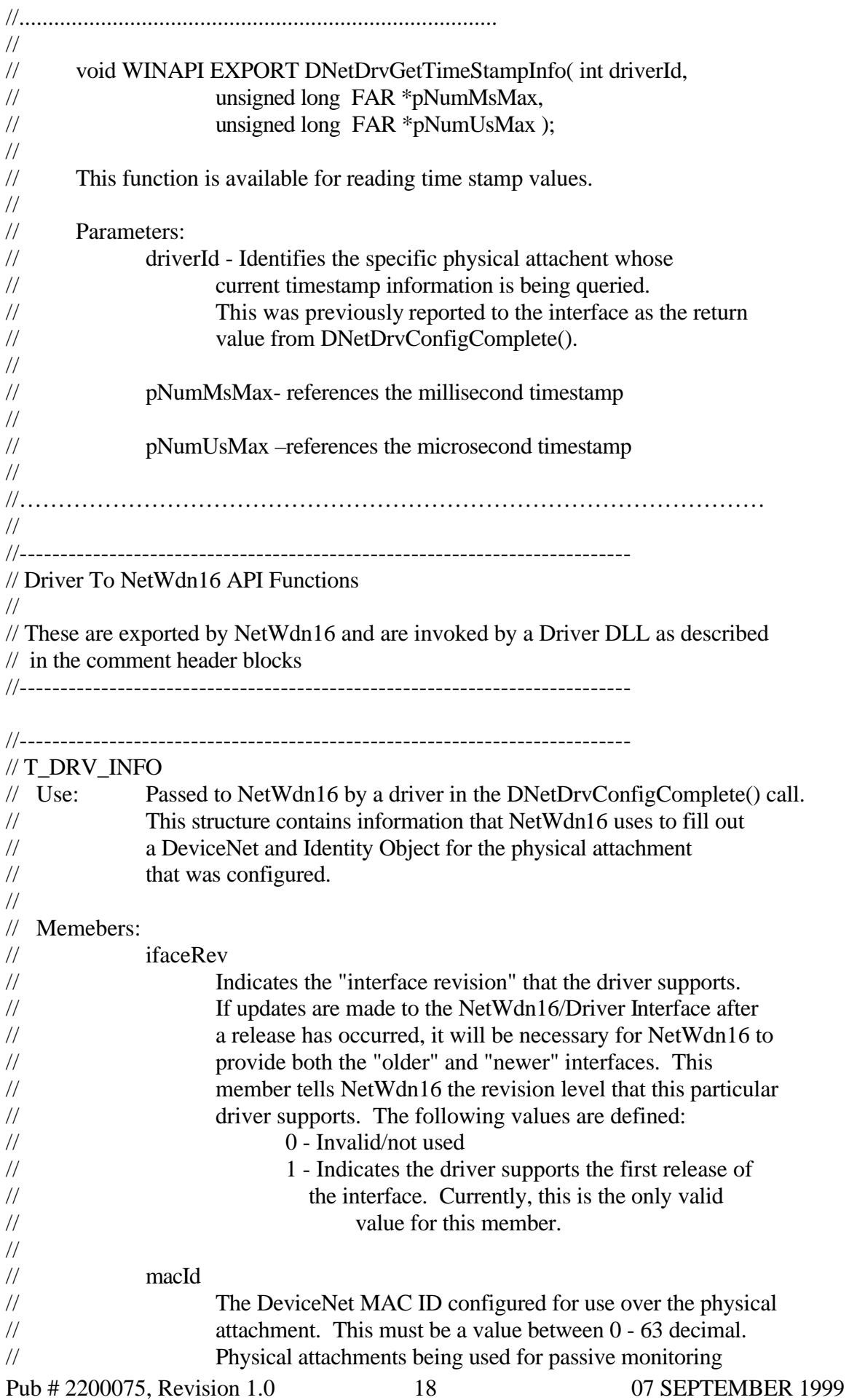

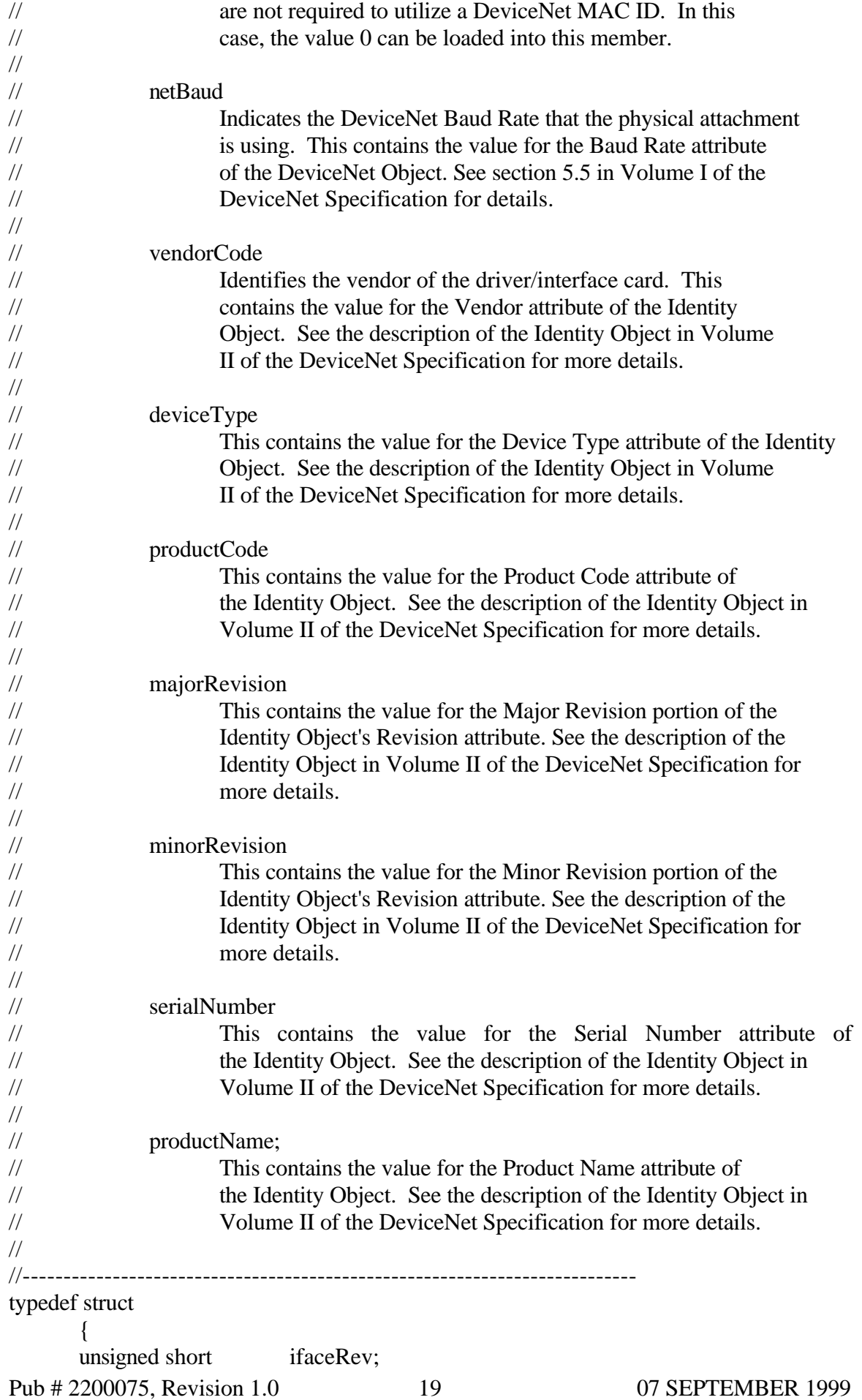

![](_page_19_Picture_223.jpeg)

![](_page_20_Picture_105.jpeg)